# AnswerHub | Social Q&A

## of the Top 10 **StackExchange 1.0 Sites Now Run on AnswerHub**

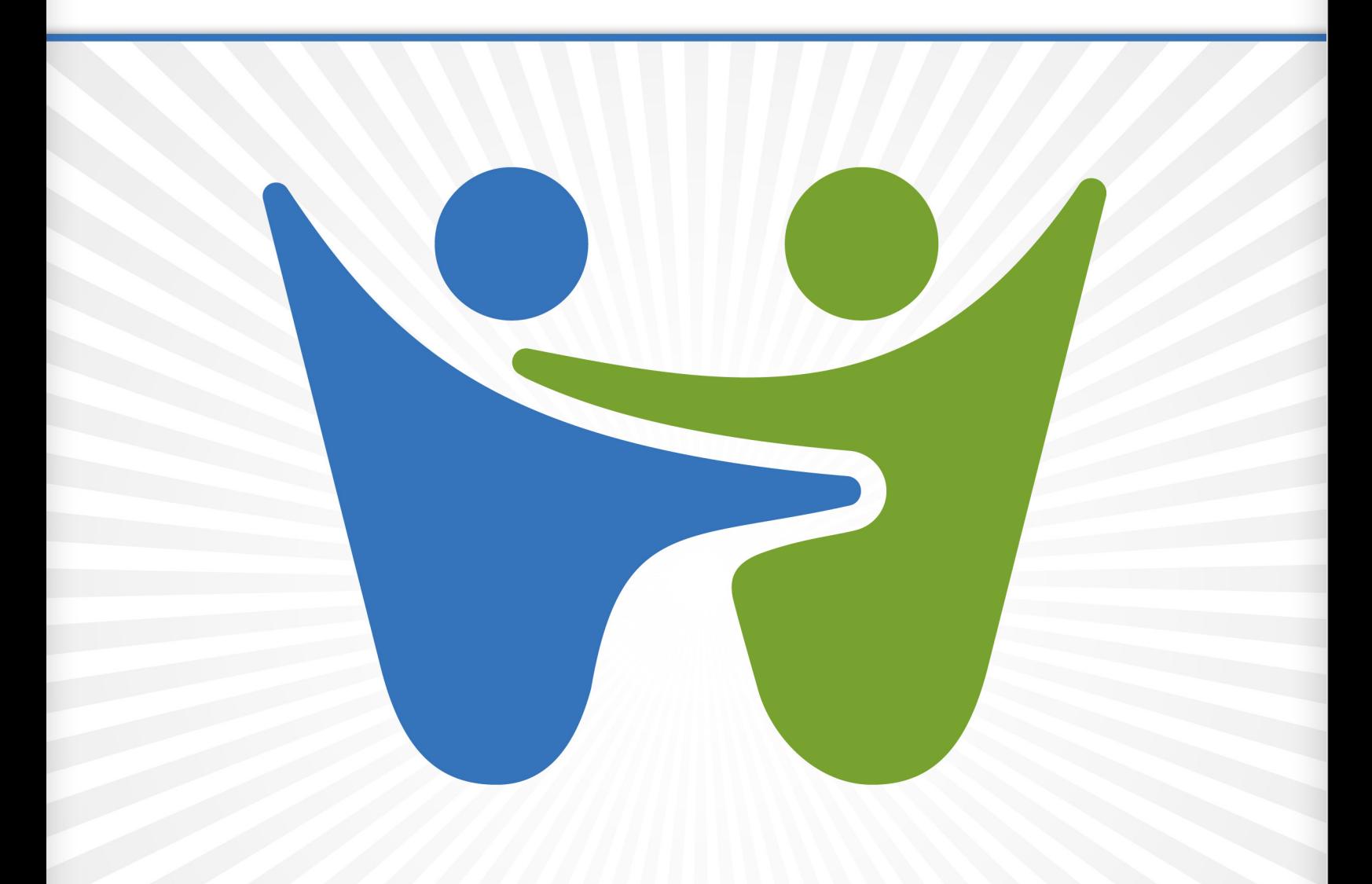

**Discover Why Now!** 

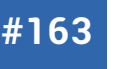

Get More Refcardz! Visit [refcardz.com](http://www.refcardz.com)

Get More Refcardz! Visit refcardz.com

- �What is Android?
- »Basic Concepts
- �Development
- �User Interface
- �System APIs
- 

### **Code Gems For Android Developers**

Working with the World's Most Popular Mobile OS

�Hot Tips and more... *By Avi Yehuda*

#### WHAT IS ANDROID?

Android is a stack of operating system, middle ware and applications developed by Google that is dedicated to mobile devices. Android relies on Linux kernel 2.6 for core services.

The Android platform provides API and Tools to develop applications using Java Platform. It features Dalvik Virtual Machine, SQLite, an integrated browser, application framework, as well as various media and hardware support.

#### BASIC CONCEPTS

The following table outlines the key concepts in an Android application:

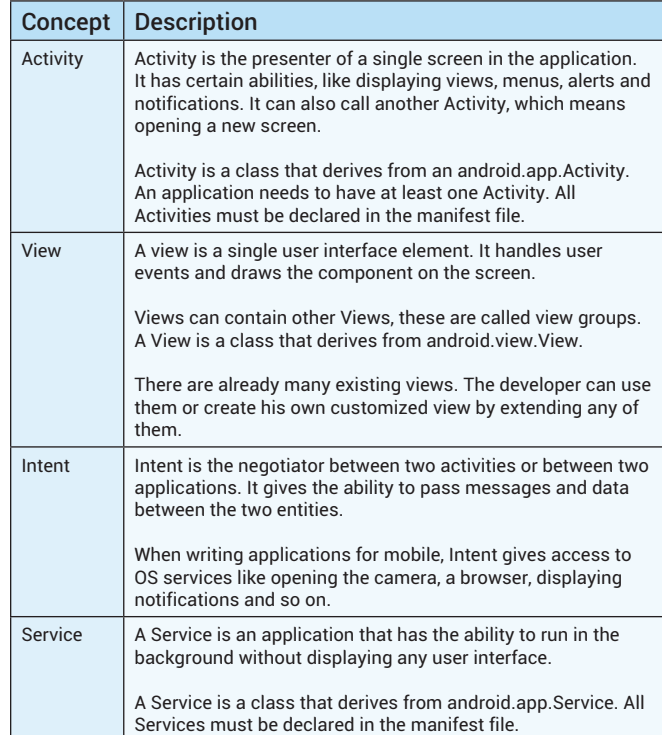

#### DEVELOPMENT

#### **Installing SDK**

Download and install the Android SDK http://developer.android.com/sdk/

**Android Development Tools (ADT) Eclipse plugin**  Download install and configure ADT for Eclipse. http://developer.android.com/sdk/eclipse-adt.html

#### **Creating a project with Eclipse**

Select File > New > Android Project.

Enter Project Name. Press 'Next'

- Select Build Target according to the wanted SDK version. Press 'Next.'
- Enter Application name  $-$  this is how the user sees the title of your application.
- Enter Package name  $-$  Android demands each application to declare its root package.
- Create Activity + Activity name.
- Minimum SDK Version If you're unsure of the appropriate API Level to use, copy the API Level listed for the Build Target you selected in the Target tab.

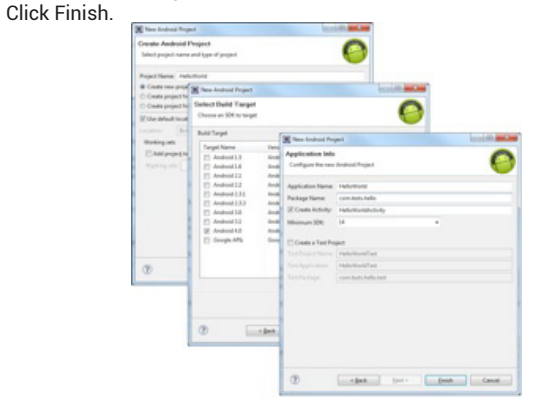

**Hot Tip**

You can also develop Android applications without Eclipse, but since we are developing in Java, Eclipse makes it easier to develop.

#### **An Android Project Structure**

#### **Manifest file**

AndroidManifest.xml defines the Android application. It contains the attributes, activities, versions, permissions, and other parameters of the application.

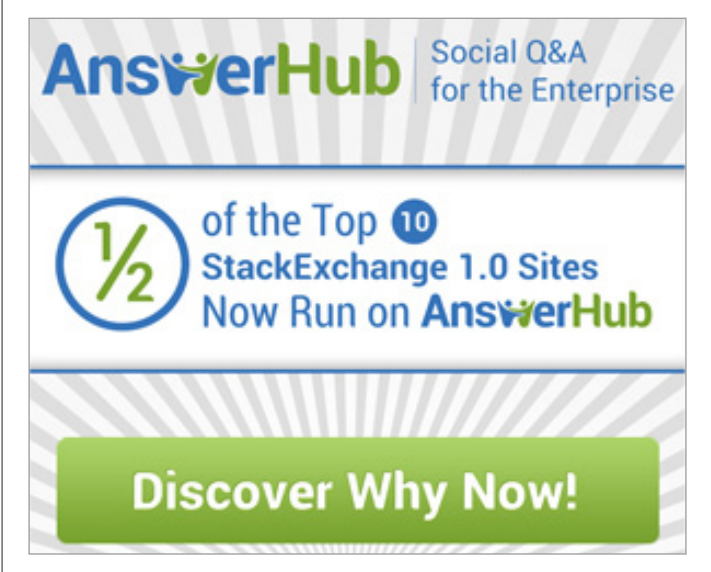

#### **Az DZone Refcardz**

#### **'src' folder**

As with any Java project, this folder holds all Java source code and packages.

#### **'res' folder**

Contains local resources for the application:

- • 'drawable' image folders according to resolutions. By default there are 3 folders for 3 basic resolutions.
- 'layout' xml files which represent display layout. By default a main.xml is created.
- 'values' xml files which define global constants, strings, styles or colors.

#### **SDK jar**

Contains the android.jar which is different across versions of the SDK.

#### **'gen' folder**

This folder contains the R class which is automatically generated by the Eclipse plugin and gives access to the project resources.

#### **'assets' folder**

This folder holds other raw resource files such as movie or sound files. By default, this folder is not created. These resources will not be modified.

#### **Creating Android Virtual Device (AVD)**

The developer can test his applications on his own device or on an emulator, which comes along with Android SDK.

But first the developer has to define a virtual device that suits his needs.

- • To create an AVD from Eclipse:
- Select Window > Android SDK and AVD Manager, or click the Android SDK and AVD Manager icon in the Eclipse toolbar.
- • In the Virtual Devices panel, you'll see a list of existing AVDs. Click New to create a new AVD.
- • Fill in the details for the AVD and click "Create AVD".

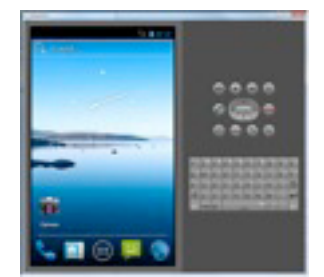

#### **Signing and generating jars**

Android applications are zipped to jar files. The only difference is that Android jar files have a special extension - .apk.

All application jars have to be signed before they are installed.

#### For more instructions read http://developer.android.com/guide/publishing/app-signing.html

#### USER INTERFACE

Android generates user interfaces either from XML or from Java code.

#### **Views**

#### **Creating and adding a new View to a Layout in XML**

- <?xml version="1.0" encoding="utf-8"?><br><LinearLayout xmlns:android="http://schemas.android.com/apk/res/android"<br>LinearLayout android:layout\_width="fil\_parent" android:layout\_height="fil\_parent"<br>android:id="@+id/mainLayout" <TextView
- android:text="My text view" android:id="@+id/TextViewExample"

 android:layout\_width="wrap\_content" android:layout\_height="wrap\_content"></ TextView> </LinearLayout>

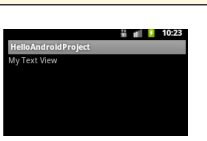

#### **View Groups**

A ViewGroup is a special view that can contain other views.

#### **List view**

ListView list = new ListView(this);<br>String[] listItems = {"Option 1","Option 2","Option 3"};<br>list.setAdapter(new ArrayAdapter<String>(this,<br>android.R.layout.simple\_list\_item\_1, listItems ));<br>list.setOnItemClickListener(new

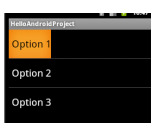

#### **Layouts**

A Layout is a type of GroupView. It holds views in a certain layout on the screen.

#### **Adding a Layout - XML example - adding to the layout XML**

<?xml version="1.0" encoding="utf-8"?> <LinearLayout xmlns:android=http://schemas.android.com/apk/res/android<br>android:layout\_width="fill\_parent" android:layout\_height="fill\_parent"<br>android:id="@+id/outer" android:orientation="vertical"> </LinearLayout>

The layout xml is placed in <project\_path>/res/layouts

#### **Adding a Layout - Code example**

This would be implemented in an Activity class.

LinearLayout innerLayout = new LinearLayout(this); innerLayout.setPadding(20,20,20,20); innerLayout.setGravity(Gravity.CENTER); outerLayout.addView(innerLayout );

#### **Global Strings**

A global string, or an array of strings, are declared in an external xml file in the resource folder:<project>/res/values/strings.xml.

#### **Declaring a global string**

<?xml version="1.0" encoding="utf-8"?>

<resources> <string name="hello">Hello World!</string> <string name="app\_name">MyTest</string>

</resources>

#### **Using a global string while creating a TextView**

#### <TextView

android:layout\_width="fill\_parent"<br>android:layout\_height="wrap\_content"<br>android:text="@string/hello" />

#### **Code usage**

String hello = context.getString(R.string.hello);

#### **Global String Array**

#### **Declaration in a Global String Array**

- <?xml version="1.0" encoding="utf-8"?> <resources> <string-array name="planets\_array"> <item>Mercury</item> <item>Venus</item> <item>Earth</item> <item>Mars</item> </string-array>
- </resources>

#### **Code usage**

String[] planets = context.getResources().getStringArray(R.array.planets\_array);

#### **Menus**

#### **Options Menu**

An Options menu is presented when the user presses the menu button while the Activity is active.

Step 1 - Creating the menu XML

```
<?xml version="1.0" encoding="utf-8"?><br>
<menu xmlns:android-"http://schemas.android.com/apk/res/android"><br>
<item android:id="@+id/new_game"<br>
android:icon="@drawable/ic_new_game"<br>
android:icon="@drawable/ic_new_game"<br>
andro
 android:icon="@drawable/ic_quit"
 android:title="@string/quit" />
</menu>
```
The layout xml is placed in <project\_path>/res/menu

Step 2 – Displaying the menu (implemented in Activity class)

```
@Override
public boolean onCreateOptionsMenu(Menu menu) {
 MenuInflater inflater = getMenuInflater();
 inflater.inflate(R.menu.game_menu, menu);
       return true;
}
```
Step 3 – Listening to user choice (implemented in Activity class)

```
@Override
public boolean onOptionsItemSelected(MenuItem item) {
 // Handle item selection
     switch (item.getItemId()) {
 case R.id.new_game:
 newGame();
 return true;
    case R.id.quit:
 quit();
 return true;
    default:
         return super.onOptionsItemSelected(item);
    }
}
```
#### **Context Menu**

A context menu is a floating list of menu items that appears when the user performs a long-press on a View.

```
Step 1 - Creating a menu XML
```

```
<?xml version="1.0" encoding="utf-8"?>
<menu xmlns:android="http://schemas.android.com/apk/res/android">
<item android:id="@+id/new_game"<br>android:icon="@drawable/ic_new_game"<br>android:itle="@string/new_game" /><br><item android:id="@+id/quit"<br>android:icon="@drawable/ic_quit"<br>android:itle="@string/quit" />
</menu>
```
Step 2 – Showing the menu (implemented in Activity class)

```
@Override
public void onCreateContextMenu(ContextMenu menu, View
 ContextMenuInfo menuInfo) {
 super.onCreateContextMenu(menu, v, menuInfo);
 MenuInflater inflater = getMenuInflater();
   inflater.inflate(R.menu.context_menu, menu);
}
```
Step 3 – Listening to user choice (implemented in Activity class)

```
@Override
public boolean onContextItemSelected(MenuItem item) {
AdapterContextMenuInfo info = (AdapterContextMenuInfo) item.getMenuInfo();<br>switch (item.getItemId()) {<br>case R.id.edit:
     editNote(info.id);
 return true;
 case R.id.delete:
 deleteNote(info.id);
      return true;
   default:
      return super.onContextItemSelected(item);
   }
}
```
Step 4 – Attaching the context menu to a view (implemented in Activity class)

registerForContextMenu(findViewById(R.id.Button01));

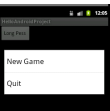

#### **Submenu**

A submenu is a floating list of menu items that the user opens by pressing a menu item in the Options Menu or a context menu.

<?xml version="1.0" encoding="utf-8"?> <menu xmlns:android="http://schemas.android.com/apk/res/android"> <item android:id="@+id/file" android:icon="@drawable/file" android:title="@string/file" > <!-- "file" submenu --> <menu> <item android:id="@+id/new" android:title="@string/new" /> <item android:id="@+id/open" android:title="@string/open" /> </menu> </item>

 $\leq$ /menu $\geq$ 

#### **Alerts/Dialogs**

#### **Toast**

A toast notification is a message that pops up on the surface of the window.

Toast waitToast = Toast.makeText(getApplicationContext(), "Please wait...", Toast.LENGTH\_LONG); waitToast.setGravity(Gravity.TOP, 0, 0); waitToast.show();

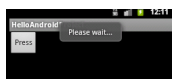

#### **AlertDialog**

```
AlertDialog.Builder builder = new AlertDialog.Builder(context);<br>builder.setMessage("Are you sure you want to exit?")<br>.setCancelable(false)
          .setPositiveButton("Yes", new DialogInterface.OnClickListener() {
 public void onClick(DialogInterface dialog, int id) {
 MyActivity.this.finish();
              }
         })
 .setNegativeButton("No", new DialogInterface.OnClickListener() {
 public void onClick(DialogInterface dialog, int id) {
                      dialog.cancel();
        \{3\} });
AlertDialog alert = builder.create();
alert.show<sup>()</sup>;
```
Are you sure you want to

#### **Status-Bar Notifications**

One way to notify an Android user is by displaying notifications in the status bar. You can show a message, play a sound, add an icon and more.

**Creating a status bar notification**

```
NotificationManager mNotificationManager = (NotificationManager)<br>getSystemService(Context.NOTIFICATION_SERVICE);<br>Notification notification = new Notification(R.drawable.icon, "Notification Test",
  System.currentTimeMillis());<br>Context context = getApplicationContext();<br>CharSequence contentTitle = "My notification Title";<br>CharSequence contentText = "This is the message";<br>Intent notificationIntent = new Intent(Notifica
  //options
  notification.sound = Uri.withAppendedPath(Audio.Media.INTERNAL CONTENT URI, "4"); //
  sound
notification.vibrate = new long[]{0,100,200,300}; //vibrate	 	
  //auto cancel after select
notification.flags |= Notification.FLAG_AUTO_CANCEL;
  PendingIntent contentIntent = PendingIntent.getActivity(NotificationTest.this, 0,
  notificationIntent, 0);
  notification.setLatestEventInfo(context, contentTitle, contentText, contentIntent);
  mNotificationManager.notify(1, notification);
Resource images
Resource images are placed under <project_dir>/res/drawable
Using a resource image in an image view - XML example
```

```
<ImageView 
 android:layout_width="wrap_content"
 android:layout_height="wrap_content"
 android:tint="#55ff0000"
 android:src="@drawable/my_image_name"/>
```
#### **Using a resource image in an image view - Code Exampl**

((ImageView)findViewById(R.id.myImageView)).setImageResource(R.drawable.my\_image\_ name);

#### **Turning the resource image to a Bitmap object**

Bitmap bitmap = BitmapFactory.decodeResource(view.getResources(),R.drawable. my\_image\_name);

#### **Drawing the bitmap on a canvas object**

canvas.drawBitmap(bitmap, x, y, null);

#### **Creating links using Linkify**

Linkify is a class that lets you create links from TextViews.You can create links not just to web sites, but also to map addresses, emails and even phone numbers.

#### **Creating web links**

TextView myWebSite = (TextView) findViewById(R.id.my\_web\_site);<br>myWebSite.setText("http://http://www.dzone.com/");<br>Linkify.addLinks(myWebSite , Linkify.WEB\_URLS);

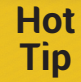

You can also create links to phone numbers, map locations or email addresses.

#### **Using a regular expression for filtering strings**

TextView myCustomLink = new TextView(this);

 Pattern pattern = Pattern.compile("[a-zA-Z]+&"); myCustomLink.setText("press Linkify& or on Android& to search it on google"); Linkify.addLinks(myCustomLink,pattern, "http://www.google.ie/search?q="); mainLayout.addView(myCustomLink);

SYSTEM APIs

#### **Using multithreading for background jobs**

#### **Regular Thread**

(new Thread(new Runnable() {

```
@Override
            public void run() {
                         doLongOperation();
            }
})).start();
```
#### **Thread With Handler for UI operations**

A new thread cannot update the user interface, so you need to use a handler. The Handler is the middleman between a new thread and the UI message queue.

```
final Handler myHandler = new Handler(){<br>@Override
@Override
public void handleMessage(Message msg) {
updateUI((String)msg.obj);
}
};
(new Thread(new Runnable() {
               @Override
public void run() {
                            Message msg = myHandler.obtainMessage();
msg.obj = doLongOperation();
                              myHandler.sendMessage(msg);
}
})).start();
```
#### **Using AsyncTask**

```
An AsyncTask is a thread that can handle user interface operations.
  class MyAsyncTask extends AsyncTask<Integer, String, Long> {
  @Override
protected Long doInBackground(Integer... params) {
  long start = System.currentTimeMillis();<br>for (Integer integer : params) {<br>publishProgress("start processing "+integer);<br>doLongOperation();<br>publishProgress("done processing "+integer);
                   }
                    return start - System.currentTimeMillis();
  }
  @Override
protected void onProgressUpdate(String... values) {	
updateUI(values[0]); }
  @Override
protected void onPostExecute(Long time) {
updateUI("Done,it took:"+ time +"millisecondes"); }
  @Override
protected void onPreExecute() {
updateUI("Starting the process"); }
}
  MyAsyncTask aTask = new MyAsyncTask();
aTask.execute(1, 2, 3, 4, 5);
```
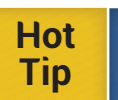

**AsyncTask defines 3 generic types:** AsyncTask<{type of the input}, {type of the update unit}, {type of the result}>. You don't have to use all of them – simply use 'Void' for any of them.

#### **Using a Timer to schedule jobs**

A Timer is a comfortable way to dispatch a thread in the future, be it once or more.

```
TimerTask timerTask = new TimerTask() {
              @Override
public void run() { doSomething(); }
};
```
Timer timer = new Timer(); timer.schedule(timerTask, 2000,2000);

#### **Opening a new screen**

Each screen is a different Activity class. You have to declare each activity in the manifest file.

#### **Opening a new activity**

Intent in = new Intent(myactivity.this, MyActivity2.class);<br>in.putExtra("myKey", "new1"); //passing a parameter<br>startActivity(in);

#### **Receiving a parameter from the original activity**

String s= getIntent().getExtras().get("myKey").toString()

#### **Going back from the new activity to the original activity**

finish();

#### **Open a new Activity to get the result**

Intent in = new Intent(myactivity.this, MyActivity2.class); startActivityForResult(in, 0);

#### **Returning a result to the original activity**

Intent in = getIntent(); in.putExtra("result", "some parameter"); setResult(RESULT\_OK,in); finish();

#### **Getting the result from the new activity after it finishes**

@Override protected void onActivityResult(int requestCode, int resultCode, Intent data) ...

#### **Network**

#### **Opening a browser using intent**

startActivity(new Intent(Intent.ACTION VIEW, Uri.parse("http://www.dzone.com")));

#### **Enabling Internet permission in the manifest file**

<uses-permission android:name="android.permission.INTERNET" />

#### **Reading HTTP using Apache HttpClient**

```
HttpClient client = new DefaultHttpClient();
HttpGet request = new HttpGet();
request.setURI(new URI("http://www.dzone.com/"));
HttpResponse response = client.execute(request);
BufferedReader inBuff = new BufferedReader (new InputStreamReader(response.
getEntity().getContent()));
String line = null;
while ((line = inBuff.readLine()) != null) {
                doSomethingWithHTML(line); 
}
inBuff.close();
```
#### **Reading a TCP packet using a Socket**

```
Socket requestSocket = new Socket("remote.servername.com", 13);<br>InputStreamReader isr = new InputStreamReader(requestSocket.getInputStream(),<br>"ISO-8859–1");<br>while ((this.ch = isr.read()) != -1) {<br>myStringBuffer.append((cha
}
```
#### **Embedding a browser inside your application**

```
WebView webView = ((WebView)findViewById(R.id.webview));<br>webView.getSettings().setJavaScriptEnabled(true);
webView.getSettings().setJavaScriptEnabled(true);<br>webView.getSettings().setPluginsEnabled(true); //plugins/flash<br>webView.loadUrl(url);
```
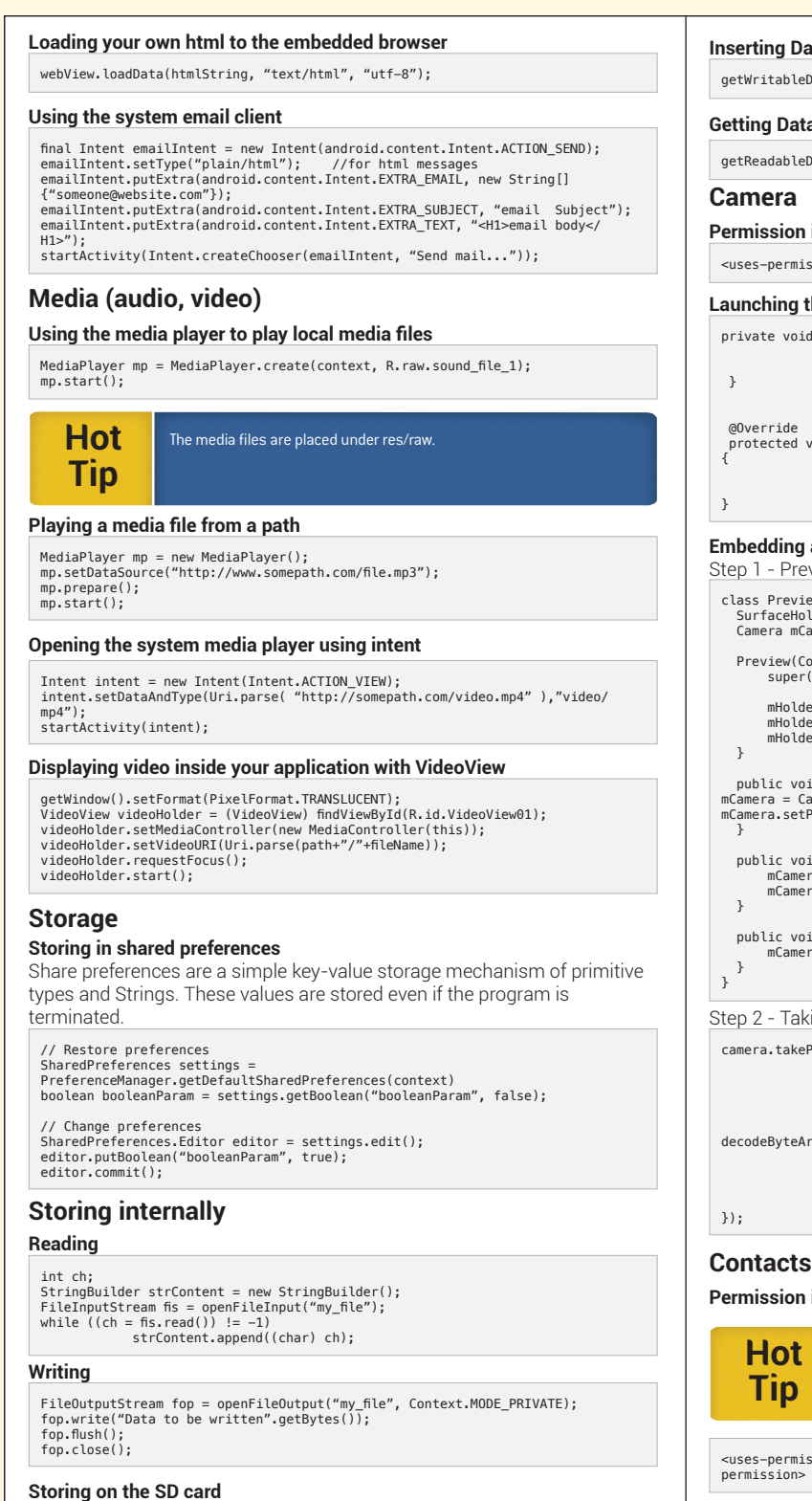

File path = Environment.getExternalStorageDirectory();

#### **SQLite**

Android has a built-in SQLite DB that you can use.

#### **Creating a DB table**

public abstract class DBManager extends SQLiteOpenHelper{

```
public DBManager(Context context,String tableName, String [] columns) {
super(context, "test.db", null, 1);
```

```
}
...
```
#### **Executing SQL code**

db.execSQL( "create table ..." );

#### **ata**

eDatabase().insert(tableName, null, values);

#### **Getting Data**

eDatabase().query(...);

#### **in manifest file**

<uses-permission android:name="android.permission.CAMERA"></uses-permission>

#### **the Camera using an intent**

```
id cameraIntent(){
  Intent cameraIntent = new Intent(MediaStore.ACTION_IMAGE_CAPTURE);
startActivityForResult(cameraIntent, 1);
```
void onActivityResult(int requestCode, int resultCode, Intent data)

if(data != null && data.getExtras() != null){ Bitmap bitmap = (Bitmap) data.getExtras().get("data");

#### **a camera in your application**

eview - extending a surface view

```
iew extends SurfaceView implements SurfaceHolder.Callback{
             blder mHolder;
             .....<br>Camera;
 Preview(Context context) {
 super(context);
 mHolder = getHolder();
 mHolder.addCallback(this);
              mHolder.setType(SurfaceHolder.SURFACE_TYPE_PUSH_BUFFERS);
             pid surfaceCreated(SurfaceHolder holder) {
mCamera = Camera.open();
mCamera.setPreviewDisplay(holder);
 public void surfaceDestroyed(SurfaceHolder holder) {
 mCamera.stopPreview();
             era.release();
             bid surfaceChanged(SurfaceHolder holder, int format, int w, int h) {
             era.startPreview();
```
king pictures

```
ePicture(null, null, new PictureCallback() {
                @Override
                public void onPictureTaken(byte[] data, Camera camera) {
                                  try{
                                                  Bitmap bitmap = BitmapFactory.
              decodeByteArray(data, 0, data.length);
                                 } finally{
                                 educed camera.release();
}<br>}<br>{{\straightently set to a set of the set of the set of the set of the set of the set of the set of the set of
                }
```
#### in manifest

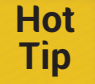

The camera needs to be in preview mode while taking a picture otherwise the action will fail.

ission android:name="android.permission.READ\_CONTACTS"></usespermission>

#### **Executing the contacts application using intent**

Intent intent = new Intent(Intent.ACTION\_VIEW);<br>intent.setData(Uri.parse("content://contacts/people/" ));<br>startActivity(intent);

#### **Using intent to display a contact with id**

Intent intent = new Intent(Intent.ACTION\_VIEW);<br>intent.setData(Uri.parse("content://contacts/people/"+id ));<br>startActivity(intent);

#### **Phone calls**

#### **Permission in manifest**

<uses-permission android:name="android.permission.CALL\_PHONE"></uses-permission>

#### **Az DZone Refcardz**

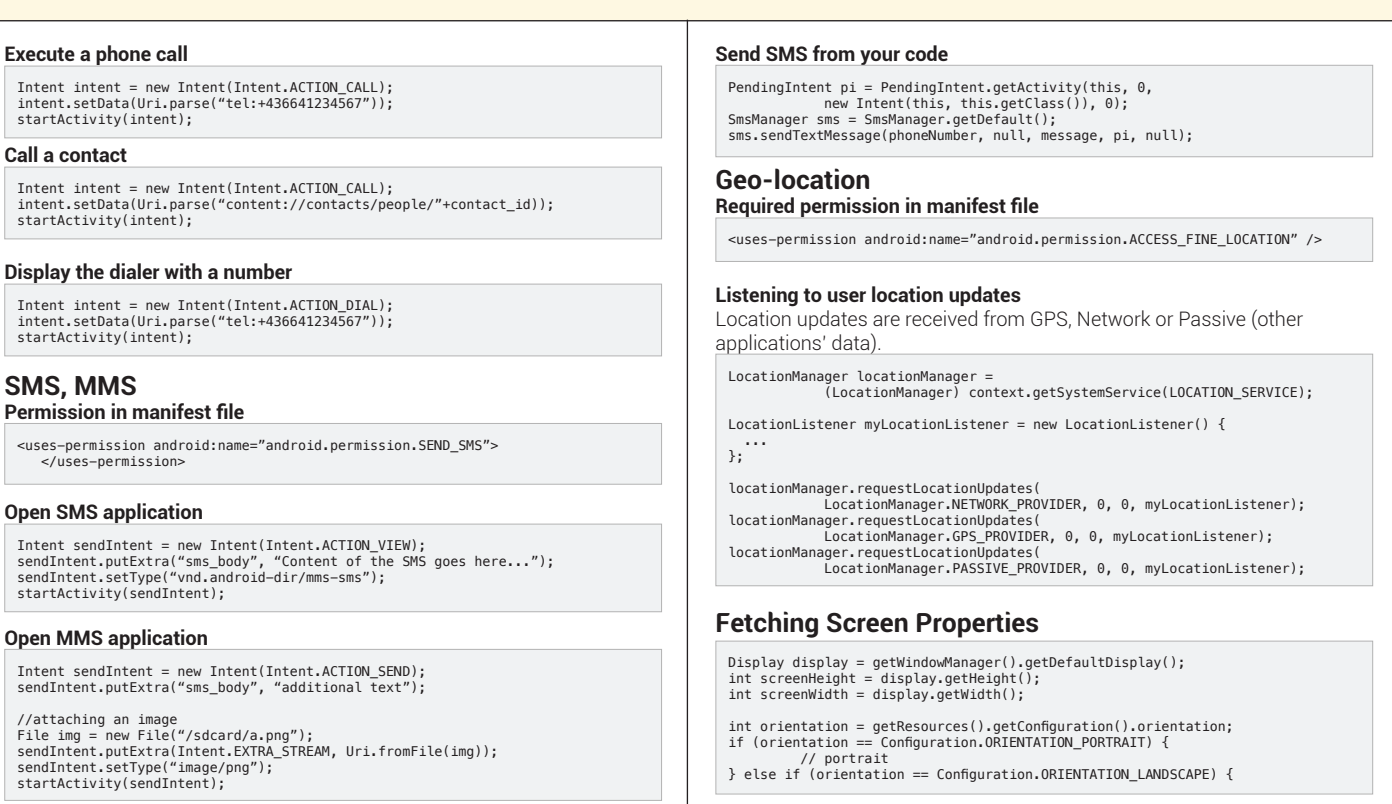

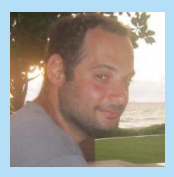

**DZone Refo** 

Avi Yehuda is a long time Java and Web developer. His experience varies from pure server-side Java to Client technologies like JavaScript. Avi defines himself as a developer with a passion for Java related technologies. Lately his focus revolves around developing

applications for the Android OS. Visit Avi's blog for more details http://www.aviyehuda.com.

#### **ABOUT THE AUTHOR RECOMMENDED BOOK**

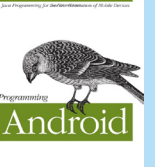

Explore Android's core building blocks and APIs in depth with this authoritative guide, and learn how to create compelling apps that work on a full range of Android devices. You'll work with proven approaches to app design and implementation- including application frameworks that you can use as a starting point for your own projects. Delve into

sensors, native development, 3D graphics, and many other topics, and discover how to build apps on the platform of your choice. If you're an intermediate to advanced programmer, you'll learn how to make great Android apps.

#### **Browse our collection of over 150 Free Cheat Sheets**

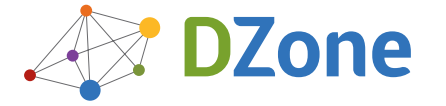

Android Application Development

**DZone Refcardz** 

DZone communities deliver over 6 million pages each month to more than 3.3 million software developers, architects and decision makers. DZone offers something for everyone, including news, tutorials, cheat sheets, blogs, feature articles, source code and more. "DZone is a developer's dream," says PC Magazine.

Copyright © 2011 DZone, Inc. All rights reserved. No part of this publication may be reproduced, stored in a<br>retrieval system, or transmitted, in any form or by means electronic, mechanical, photocopying, or otherwise, sam without prior written permission of the publisher

[DZone, Inc.](http://www.dzone.com) [150 Preston E](http://www.refcardz.com)xecutive Dr. Suite 201 **Free PDF**

Cary, NC 27513

888.678.0399 919.678.0300

Refcardz Feedback Welcome [refcardz@dzone.com](mailto:refcardz@dzone.com)

Sponsorship Opportunities

#### **Upcoming Refcardz**

Scala Collections JavaFX 2.0 Android Data Warehousing

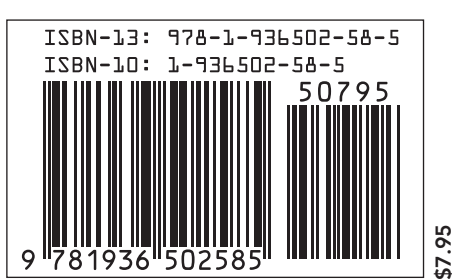